## **Using Google Docs with assignments**

Catechists may want to attach a document to an assignment to include lengthy instructions, study guides, or other material. Catechists may also need to attach a Google Doc to an assignment if the student needs to submit written information in order to complete an assignment.

## **Attaching and creating a Google Doc**

1. In the assignment that you are creating/editing, click the **Create** button below the Title and Instructions.

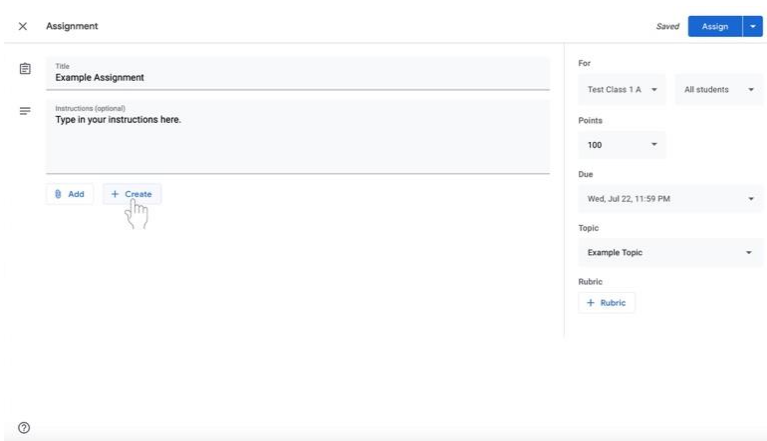

2. Select **Docs**. A Google Doc will now be attached to the assignment.

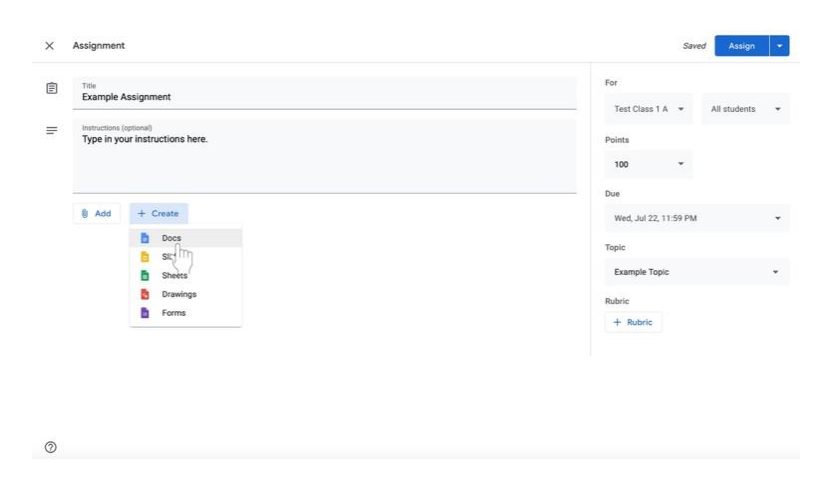

- 3. Change document editing permissions as soon as the Google Doc is added to the assignment.
	- a. If disciples **do not** need to edit the file, select **Students can view file** to the left of the document name. **Students can view file** is the default setting. This setting is for a document that you want disciples to **view only**.

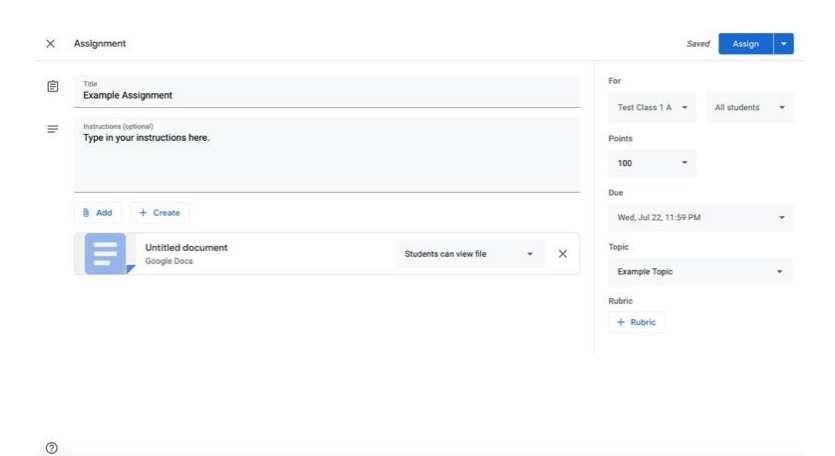

- b. If you are creating a document that disciples must complete **individually**,
	- i. Click on the box next to the document name that says Students can view file, Students can edit file, or Make a copy for each student.

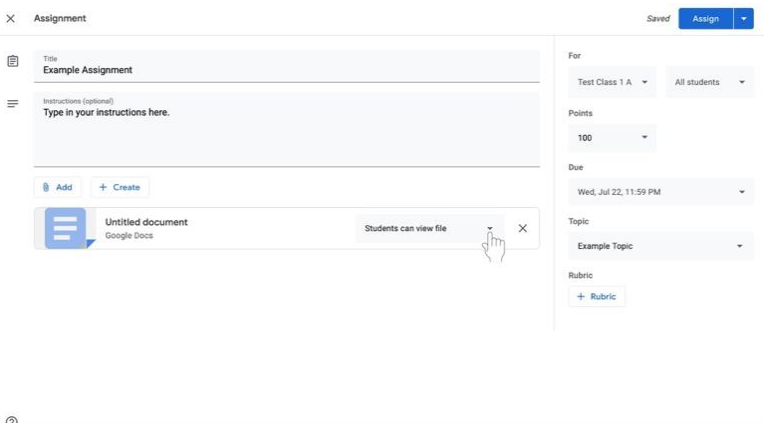

ii. Select **Make a copy for each student** to make a separate copy of the same document for every student.

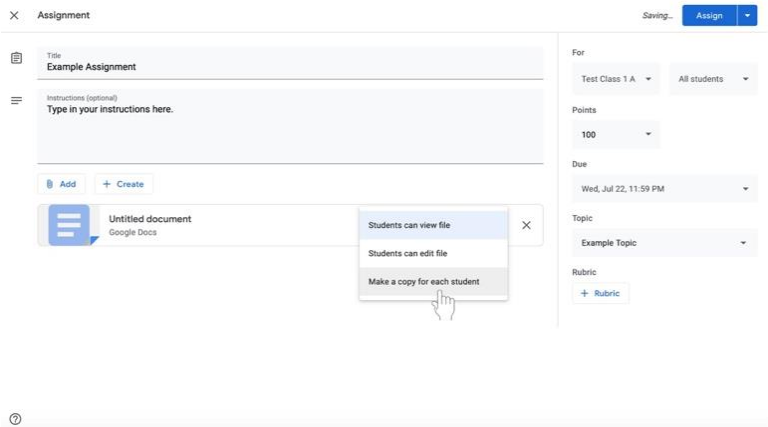

4. Click on the title of the Google Doc, labeled **Untitled document**. The document will open in another window or tab.

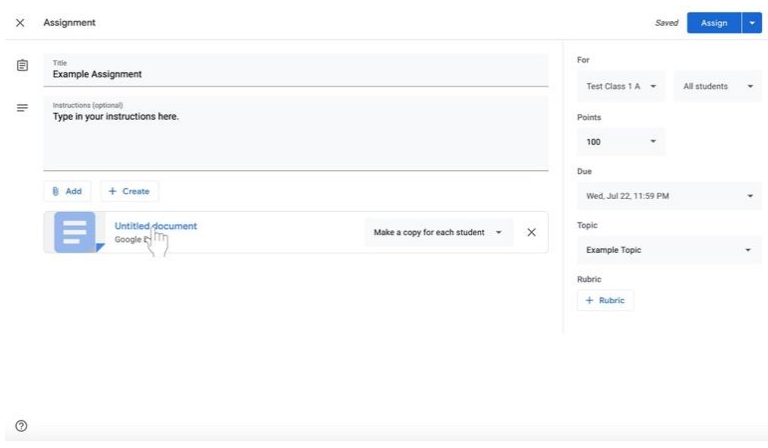

5. To name the document, click on the top right corner of the document where it says **Untitled document** in gray.

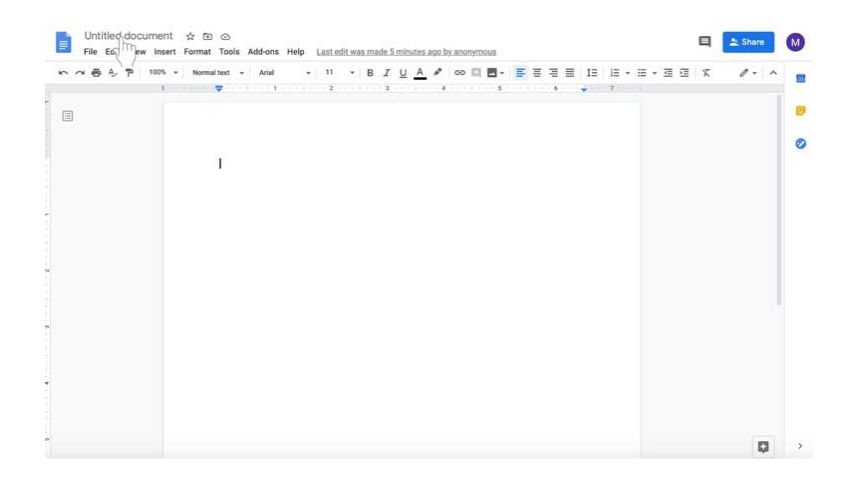

6. Type in the new document name.

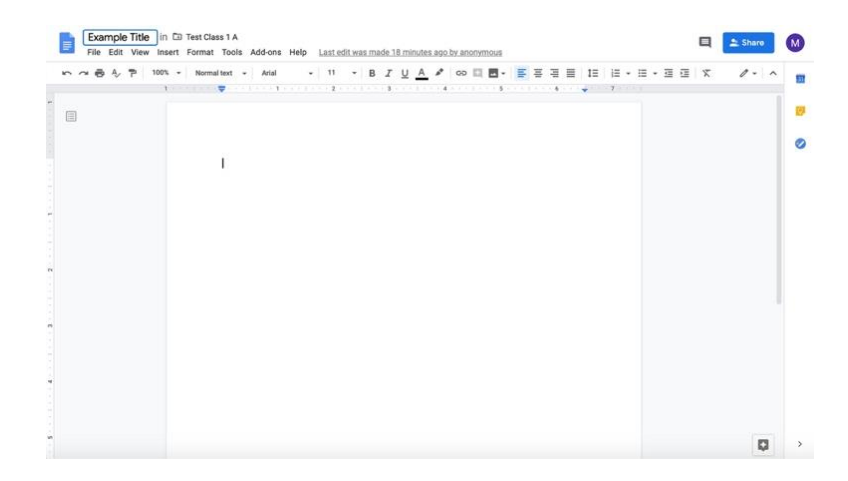

- 7. Edit the body of the Google Doc accordingly.
	- a. If you wish to send a **completely blank document for disciples to edit**, no further action is required.
		- i. **Note that disciples can also edit a document with questions or other material provided by the catechist with the appropriate permissions outlined in step 3 on pages 29 and 30.**
	- b. If you wish to send a **document with some information (i.e. discussion questions)**,
		- i. Click in the document.

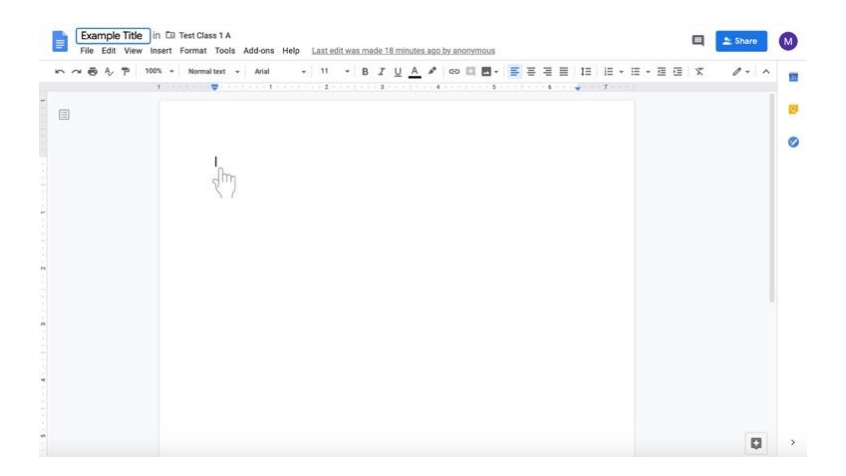

## ii. Type in the Google Doc.

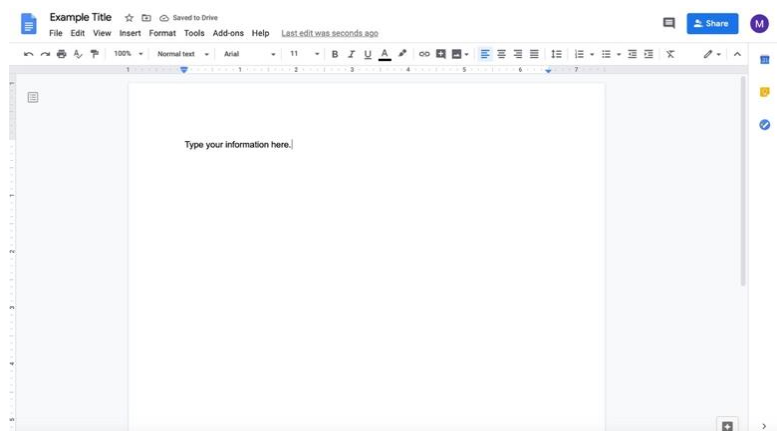

- iii. **Note that disciples can also edit a document with questions or other material provided by the catechist with the appropriate permissions outlined in step 3 on pages 29 and 30.**
- c. If you wish to send a **document with long instructions or supplementary text**,
	- i. Click in the document.

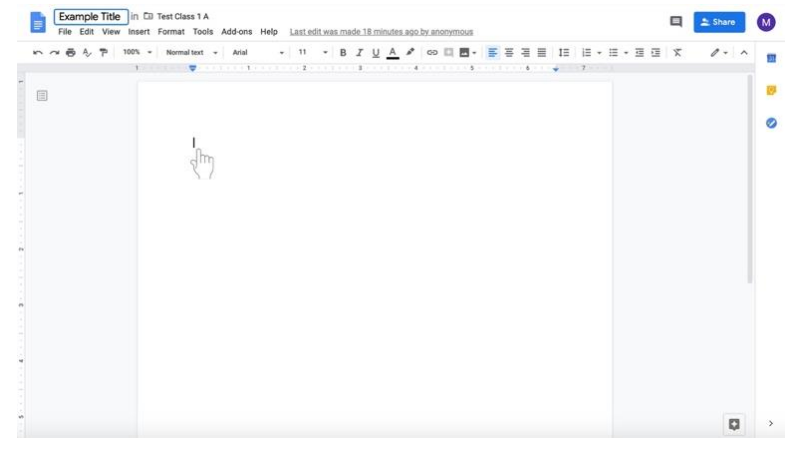

## ii. Type in the Google Doc.

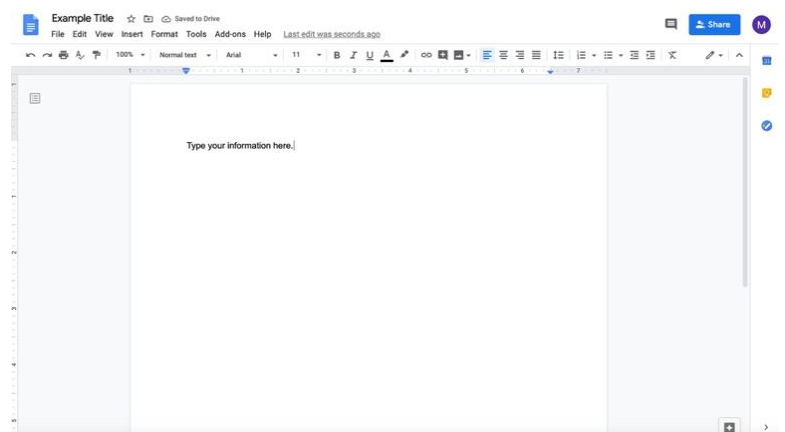

- iii. **Note that disciples can also edit a document with questions or other material provided by the catechist with the appropriate permissions outlined in step 3 on pages 29 and 30. Disciples can also be prevented from editing a document with the appropriate permissions outlined in step 3 on pages 29 and 30.**
- 8. Return to the tab where you are editing the assignment.
- 9. Continue creating the assignment.